## **نظام االمتياز لنقاط البيع**

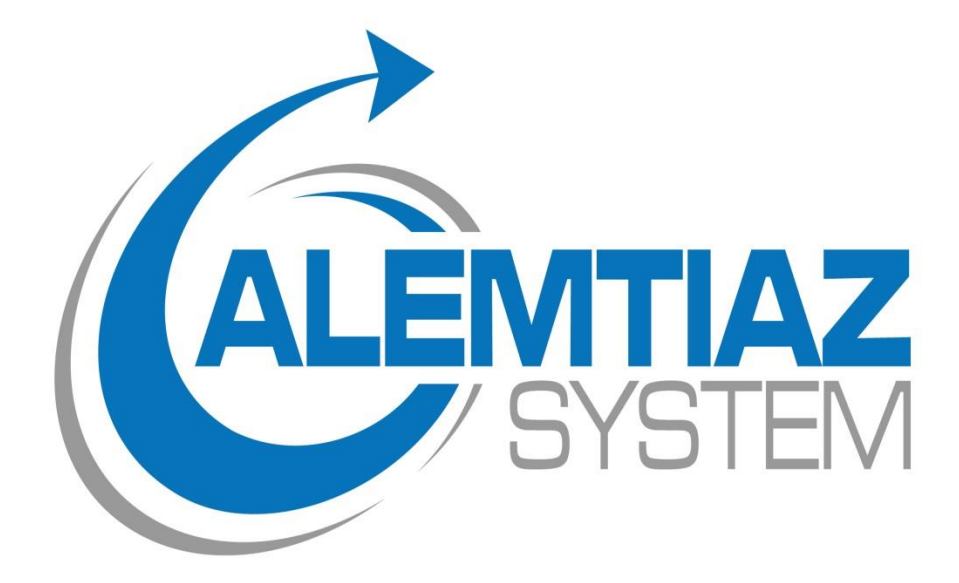

**ملف المساعدة السريعة**

**V. 1.0**

**يتكون برنامج االمتياز لنقاط البيع من الشاشات التالية:**

 **:) Ctrl+C ( الصندوق ادارة**

**ومن خاللها يتم افتتاح الصندوق عند بداية فترة البيع عن طريق كل مستخدم على حدة، وذلك عن طريق اتباع الخطوات التالية:**

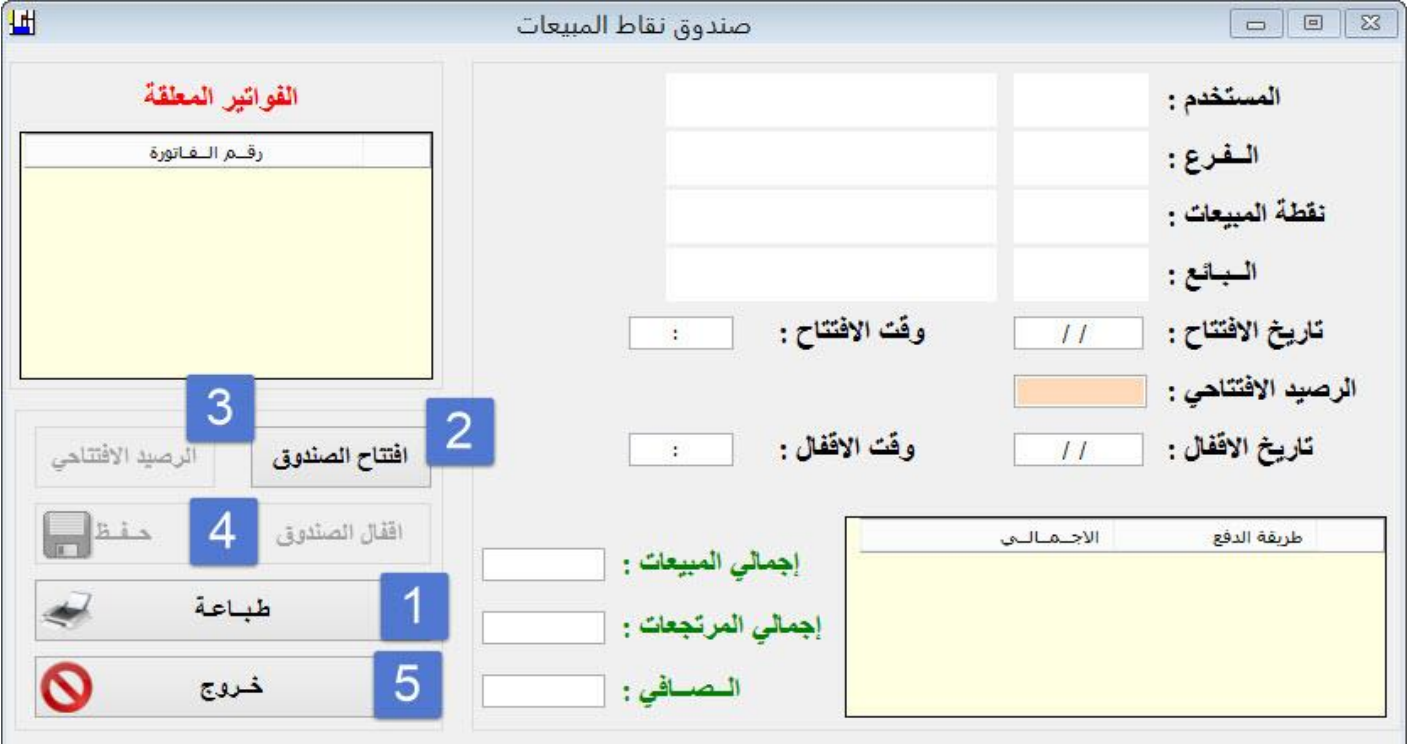

**.1 لطباعة تقرير حركة الصندوق لفترة سابقة يتم الضغط على زر طــبــاعة، ومن ثم اختيار الفترة المراد طباعتها عن طريق معرفة تاريخ ووقت افتتاح الفترة واغالقها، وذلك بتحديد الفترة ومن ثم الضغط على زر طــبــاعة الموجود في شاشة طباعة كشف الصندوق.**

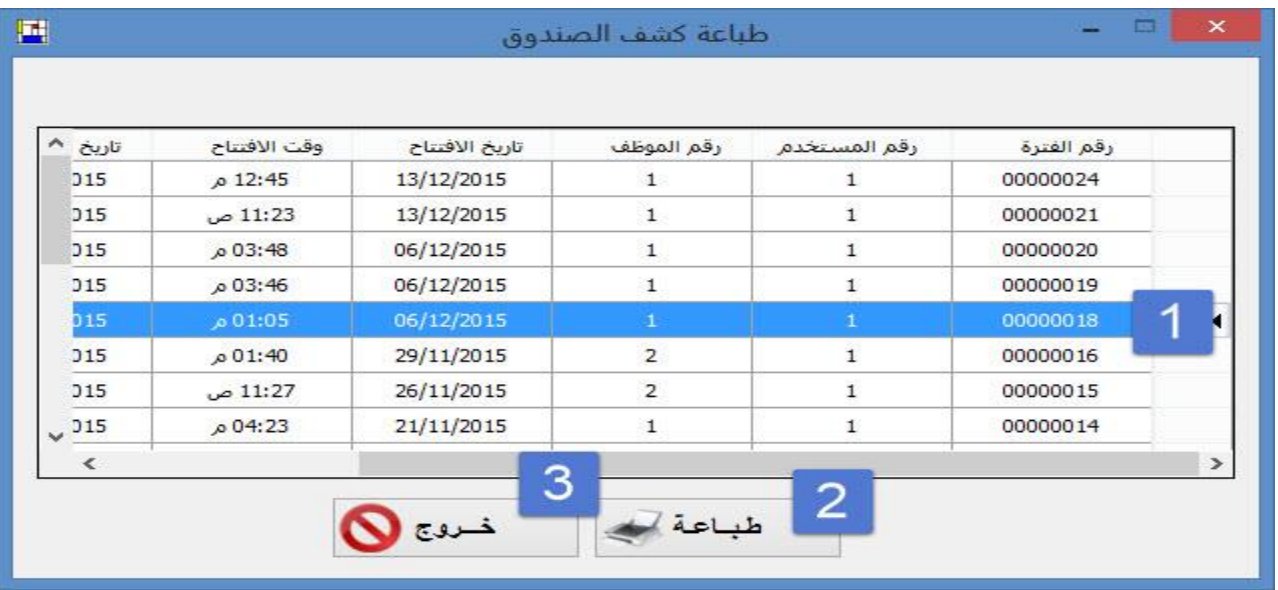

- **.2 بالضغط على زر افتتاح الصندوق يتم انشاء الفترة الجديدة وتجهيز نقطة البيع للقيام بعملية البيع.**
- **.3 بعد افتتاح الصندوق يكون بامكان المستخدم ادخال الرصيد االفتتاحي للصندوق عن طريق زر الرصيد االفتتاحي.**
	- **.4 بعد االنتهاء من ادخال الرصيد االفتتاحي يجب الضغط على زر حـفــظ.**
	- **.5 بعد ظهور رسالة تأكيد اتمام افتتاح الصندووق بنجاح يتم الضغط على زر خــروج.**

**ومن خالل نفس الشاشة يتم اغالق الصندوق عند نهاية فترة البيع عن طريق كل مستخدم على حدة، وذلك عن طريق اتباع الخطوات التالية:**

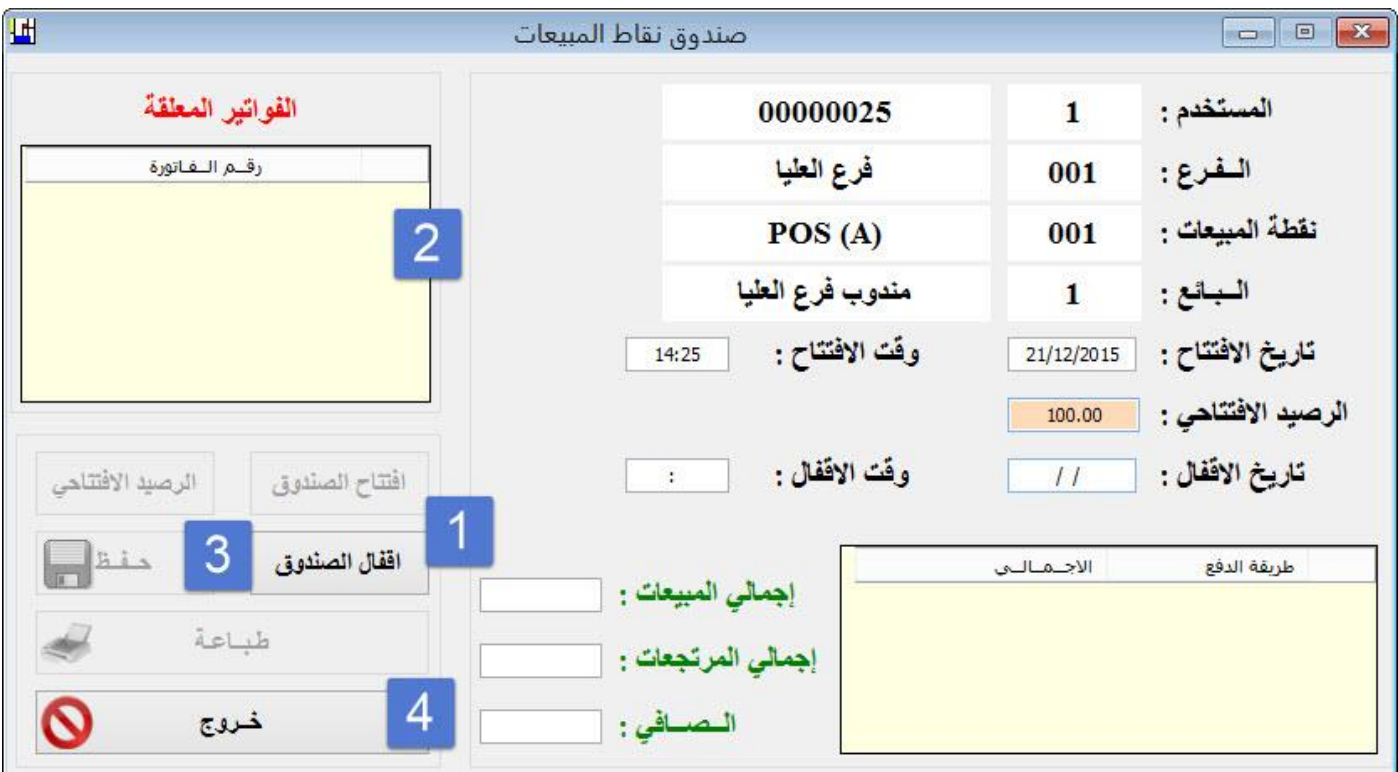

- **.1 يتم الضغط اوال على زر اقفال الصندوق ليقوم النظام باحتساب اجمالي المبيعات واجمالي المرتجعات والصافي واظهار الفواتير المعلقة ايضا، علما بأنه اليمكن اقفال الصندوق في حال وجود فواتير معلقة وبالتالي يجب على المستخدم الغاء الفواتير عن طريق شاشة فواتير المبيعات.**
	- **.2 يمكن معرفة ارقام الفواتير المعلقة ان وجدت من خالل الجدول الموجود في اعلى الشاشة على اليسار.**
- **.3 في حال عدم وجود فواتير معلقة يكون بامكان المستخدم تأكيد اقفال الصندوق وذلك من خالل الضغط على رز حـفــظ لتظهر بعد ذلك رسالة تفيد بتأكيد عملية افقال الصندوق ويظهر تقرير كشف حركة الصندوق تلقائيا ليقوم المستخدم بطباعة الكشف.**
	- **.4 بعد طباعة كشف حركة الصندووق يتم الضغط على زر خــروج.**

**بعد االنتهاء من افتتاح الصندوق يصبح البرنامج جاهز للقيام بعملية البيع وذلك عن الطريق الدخول الى شاشة فواتير المبيعات او ) I+Ctrl ) من لوحة المفاتيح:**

**فواتير المبيعات:**

**بمجرد فتح الشاشة يمكن للمستخدم ادخال البراكود في خانة الباركود عن طريق الماسح الضوئي ) السكانر ( او عن طريق االدخال اليدوي عن طريق شاشة بحث االصناف.**

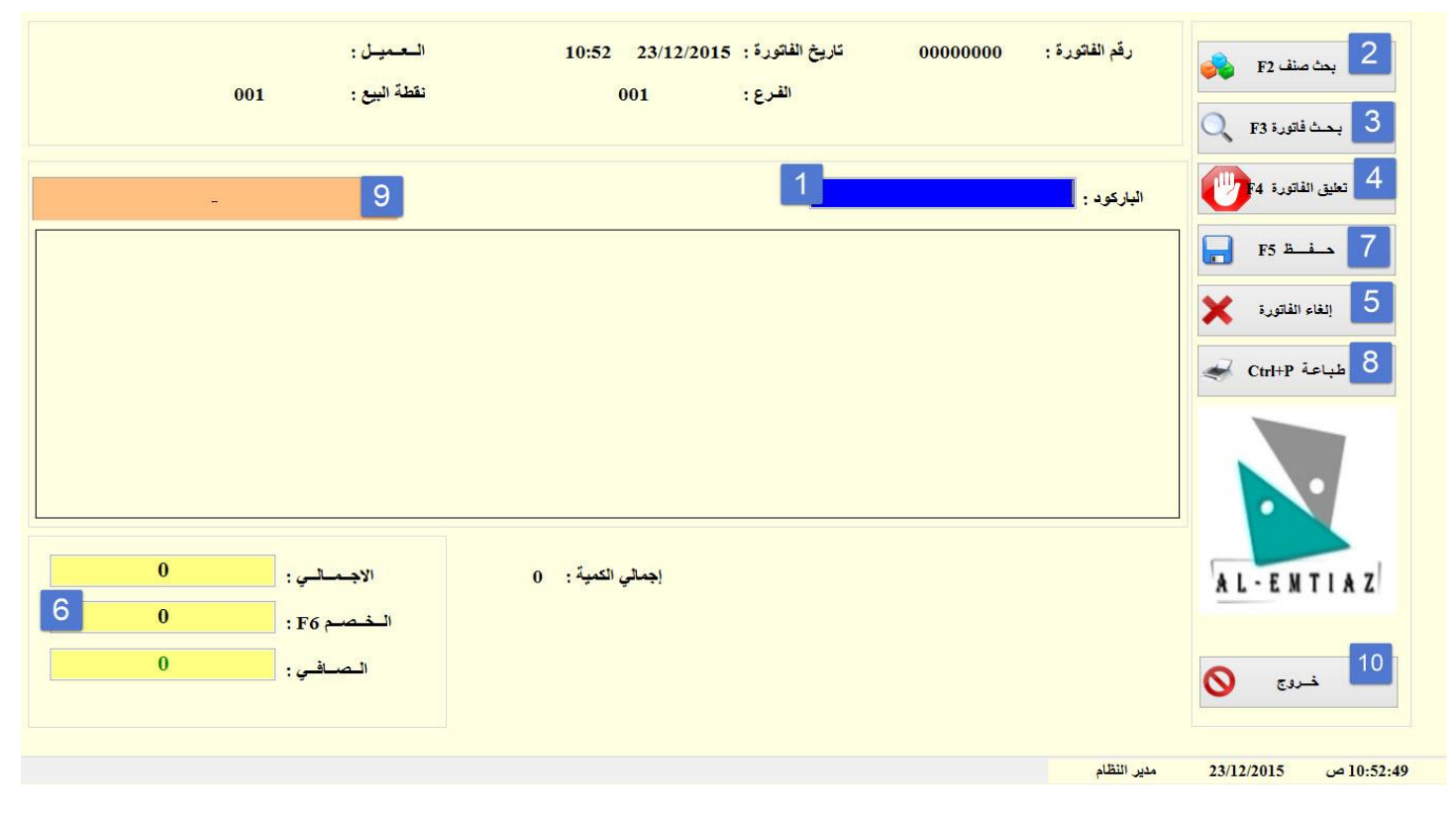

- **.1 خانة ادخال الباركود.**
- **.2 بحث االصناف او ) 2F ) من لوحة المفاتيح، ومن خاللها تظهر شاشة يمكن من خاللها البحث عن طريق ادخال اي جزء من الباركود او رمز الصنف او اسم الصنف ومن ثم الضغط على زر االدخال ) Enter ) من لوحة المفاتيح كما هو موضح:**

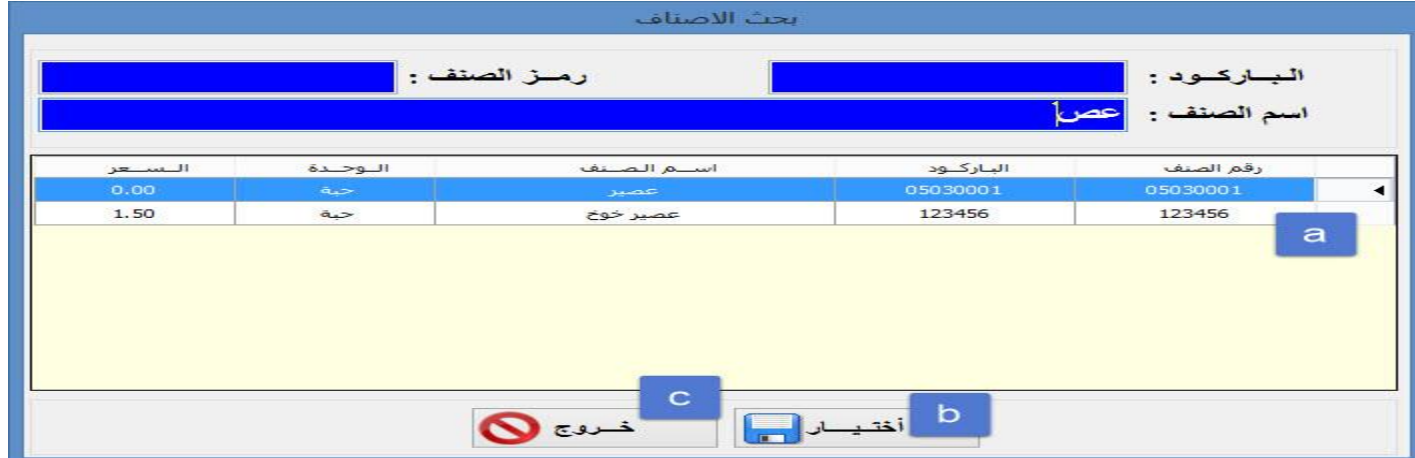

- **a. في حال وجود نتيجة مطابقة للبحث المدخل في البرنامج سيظهر قائمة االصناف المطابقة ومن ثم يمكن للمستخدم تحديد سطر الصنف المراد ادخاله.**
	- **b. بالضغط على زر اختيار او من خالل خالل الضغط مرتين بالفارة على السطر يتم اضافة باركود الصنف في خانة الباركود الموجودة في شاشة فواتير المبيعات.**
		- **c. للخروج من شاشة بحث االصناف يتم الضغط على زر خــروج.**
- **- الدخال كمية اكثر من 1 يجب اوال الضغط على زر ) + ( من لوحة المفاتيح لتظهر اشارة ) متعدد الكمية (، ومن ثم ادخال الباركود عن طريق الماسح الضوئي او عن طريق االدخال اليدوي او عن طريق بحث االصناف، ومن ثم ستظهر شاشة يتم من خاللها ادخال العدد المطلوب سواء من خالل لوحة المفاتيح او عن طريق الضغط على ازرار االرقام الموجودة ومن ثم الضغط على زر مـوافق.**
- **- لتعديل كمية لصنف مدخل مسبقا في الفاتورة يجب اوال الضغط على زر ) - ( من لوحة المفاتيح لتظهر اشارة ) مرتجع صنف (، ومن ثم ادخال الباركود عن طريق الماسح الضوئي او عن طريق االدخال اليدوي او عن طريق بحث االصناف، ومن ثم ستظهر شاشة يتم من خاللها ادخال العدد المطلوب ارجاعه، وذلك من خالل لوحة المفاتيح او عن طريق الضغط على ازرار االرقام الموجودة ومن ثم الضغط على زر مـوافق.**
- **- إللغاء صنف مدخل مسبقا في الفاتورة يجب اوال الضغط على زر ) - ( من لوحة المفاتيح لتظهر اشارة ) مرتجع صنف (، ومن ثم ادخال الباركود عن طريق الماسح الضوئي او عن طريق االدخال اليدوي او عن طريق بحث االصناف، ومن ثم ستظهر شاشة يتم من خاللها ادخال عدد كمية الصنف الموجودة في الفاتورة لهذا الصنف، وذلك من خالل لوحة المفاتيح او عن طريق الضغط على ازرار االرقام الموجودة ومن ثم الضغط على زر مـوافق.**
- **.3 في حال وجود فاتورة معلقة فإنه يمكن اعادة استدعاء بيانات الفاتورة من خالل الضغط على زر بحث فاتورة او ) 3F ) من لوحة المفاتيح ومن ثم ادخال رقم الفاتورة المطلوبة.**
- **.4 في حال الرغبة في تعليق فاتورة يتم الضغك على زر تعليق الفاتورة او ) 4F ) من لوحة المفاتيح وعندها سيقوم البرنامج تلقائيا بطباعة الفاتورة المعلقة.**
- **.5 إللغاء فاتورة معلقة فإنه يمكن اعادة استدعاء بيانات الفاتورة من خالل الضغط على زر بحث فاتورة او ) 3F ) من لوحة المفاتيح ومن ثم ادخال رقم الفاتورة المطلوبة ومن ثم الضغط على زر إلغاء الفاتورة.**
	- **.6 إلدخال خصم على اجمالي الفاتورة ) يجب توفر صالحية اضافة خصم الفاتورة من خالل مدير النظام ( فإنه يمكن وضع المؤشر في خانة الخصم ومن ثم كتابة قيمة الخصم او ) 6F ) من لوحة المفاتيح ومن ثم كتابة قيمة الخصم.**
- **.7 بعد االنتهاء من ادخال جميع االصناف وادخال الخصم يجب حفظ الفاتورة وذلك من خالل الضغط على زر حـفـظ او ) 5F ) من لوحة المفاتيح لتظهر شاشة ادخال طريقة الدفع كالتالي:**

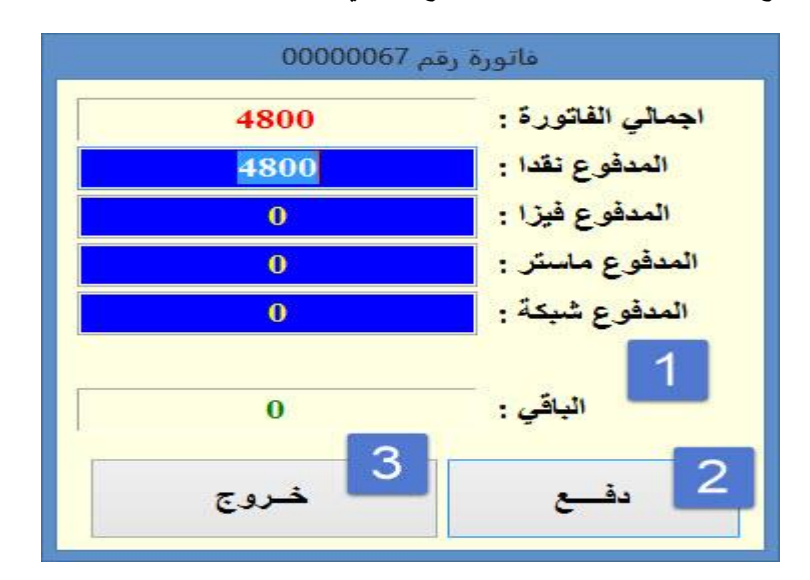

- **.8 لطباعة فاتورة مدخلة ومحفوظة مسبقا يتم الضغط على زر طـبـاعـة او ) P+Ctrl ) من خالل لوحة المفاتيح، ومن ثم ادخال رقم الفاتورة المطلوب طباعتها.**
	- **.9 يظهر في هذه الخانة المبلغ الباقي للعميل من الفاتورة السابقة.**
	- **.11 عند االنتهاء من ادخال الفواتير يمكن اقفال الشاشة من خالل الضغط على زر خــروج.**

**الدخال مرتجعات المبيعات لفواتير مدخلة مسبقا في نفس الفرع يمكن الدخول الى شاشة مرتجعات المبيعات او بالضغط على ) R+Ctrl ) من لوحة المفاتيح:**

**سندات المرتجعات:**

**عند فتح الشاشة ستكون جميع الحقول مقفلة ويجب اتباع الخطوات التالية الصدار سندات المرتجعات:**

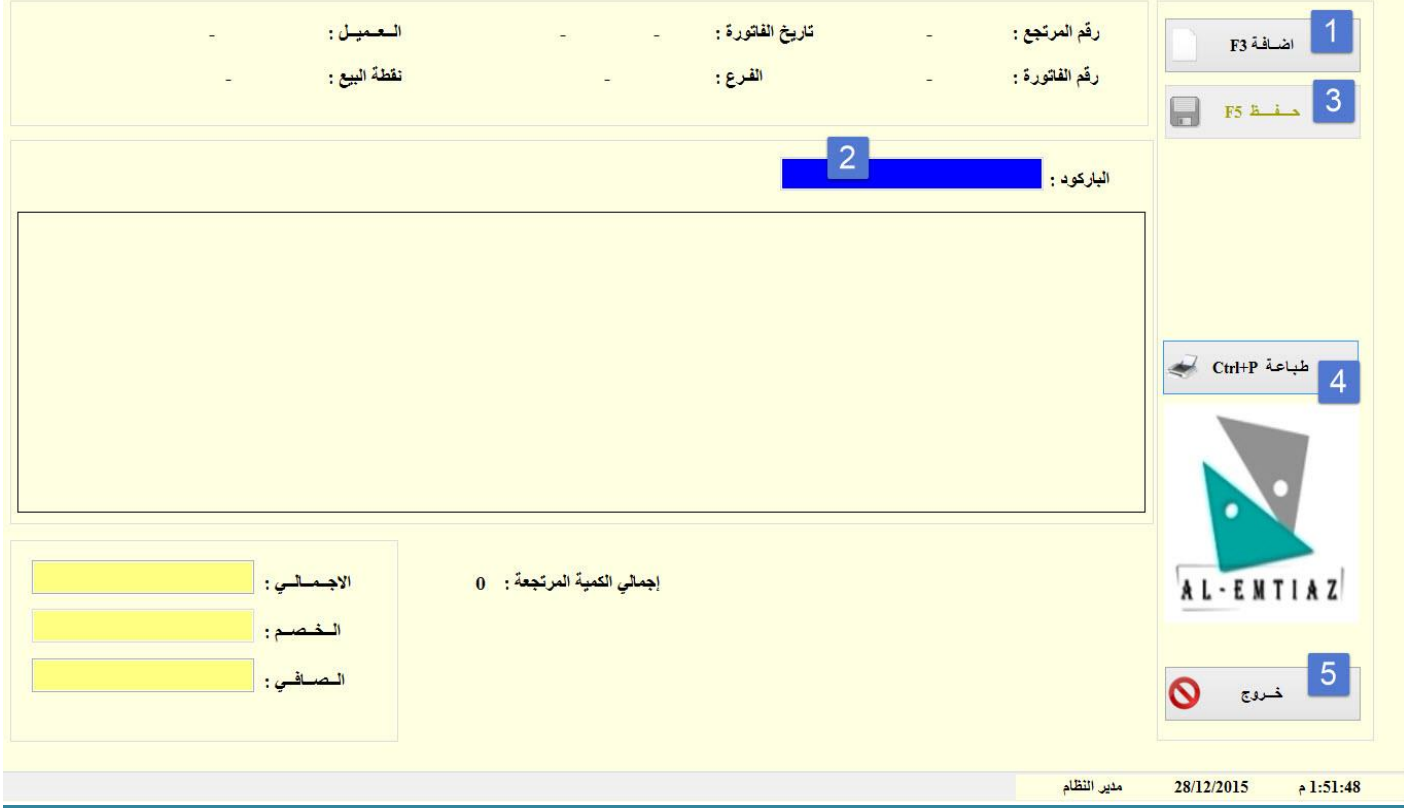

- **.1 يجب الضغط اوال على زر اضافة لتظهر شاشة الدخال رقم فاتورة المبيعات المطلوب عمل مرتجع لها او لجزء منها.**
- **.2 بعد ظهور بيانات سند المرتجع بجانب رقم الفاتورة في اعلى الشاشة، يجب على المستخدم ادخال الباركود الخاص بالقطعة المراد ارجاعها او عن طريق عمل مسح للباركود بواسطة الماسح الضوئي ) السكانر (. في حال كان الباركود المدخل غير موجود في فاتورة المبيعات فإن البرنامج سيظهر رسالة بوجود خطأ في الباركود. الرجاع كمية اكثر من 1 يجب اوال الضغط على زر ) + ( من لوحة المفاتيح لتظهر اشارة ) متعدد الكمية (، ومن ثم ادخال الباركود عن طريق الماسح الضوئي او عن طريق االدخال اليدوي، ومن ثم ستظهر شاشة يتم من خاللها ادخال العدد المطلوب سواء من خالل لوحة المفاتيح او عن طريق الضغط على ازرار االرقام الموجودة ومن ثم الضغط على زر مـوافق.**
- **.3 بعد االنتهاء من ادخال جميع االصناف يجب حفظ سند المرتجع وذلك من خالل الضغط على زر حـفـظ او ) 5F ) من لوحة المفاتيح لتظهر شاشة توضح اجمالي قيمة سند المرتجع كالتالي:**

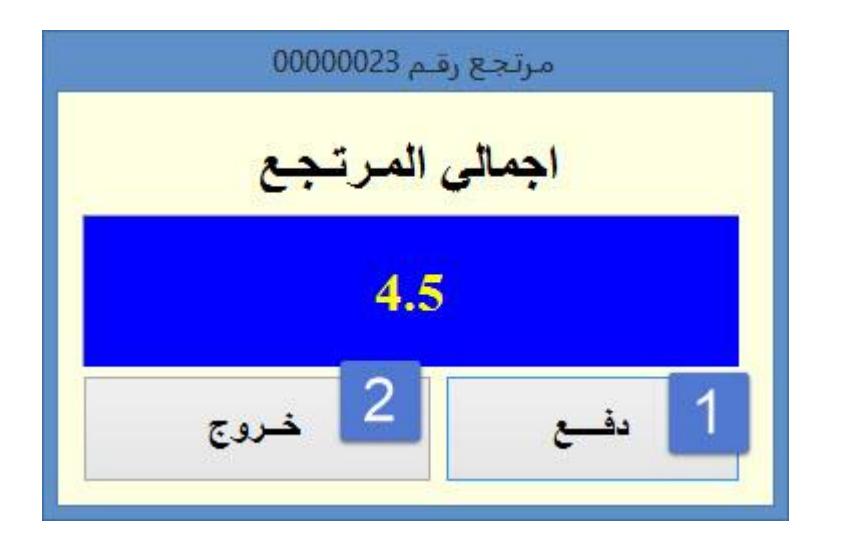

- **.4 لطباعة سند مرتجع مدخل ومحفوظ مسبقا يتم الضغط على زر طـبـاعـة او ) P+Ctrl ) من خالل لوحة المفاتيح، ومن ثم ادخال رقم السند المطلوب طباعة.**
	- **.5 عند االنتهاء من ادخال السندات يمكن اقفال الشاشة من خالل الضغط على زر خــروج.**

**تغيير كلمة المرور:**

**لتغيير كلمة المرور الحالية للمستخدم يجب اتباع الخطوات التالية:**

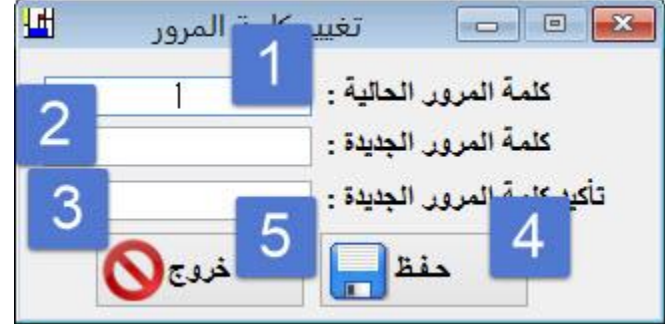

- **.1 ادخال كلمة المرور الحالية.**
- **.2 ادخال كلمة المرور الجديدة.**
- **.3 اعادة ادخال كلمة المرور الجديدة للتأكيد.**
	- **.4 حفظ كلمة المرور الجديدة.**
		- **.5 الخروج من الشاشة.**